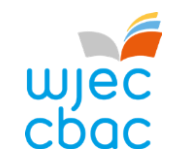

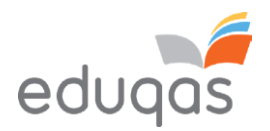

# E-submission Process -Centre Guide 2023 - 2024

This document is intended to provide comprehensive guidance to centres for the process of submitting work for moderation or assessment through e-submission.

It should be used alongside the E-submission Process - Subject Guide 2023 - 2024

A short video showing an overview of the process can be viewed on the e-submission webpage on WJEC or Edugas

Please ensure you read this guidance in FULL before attempting to submit work electronically. In addition, our e-submission team is on hand to provide help and guidance if you experience technical difficulties - contact details can be found within this document.

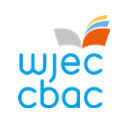

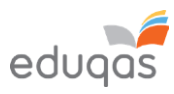

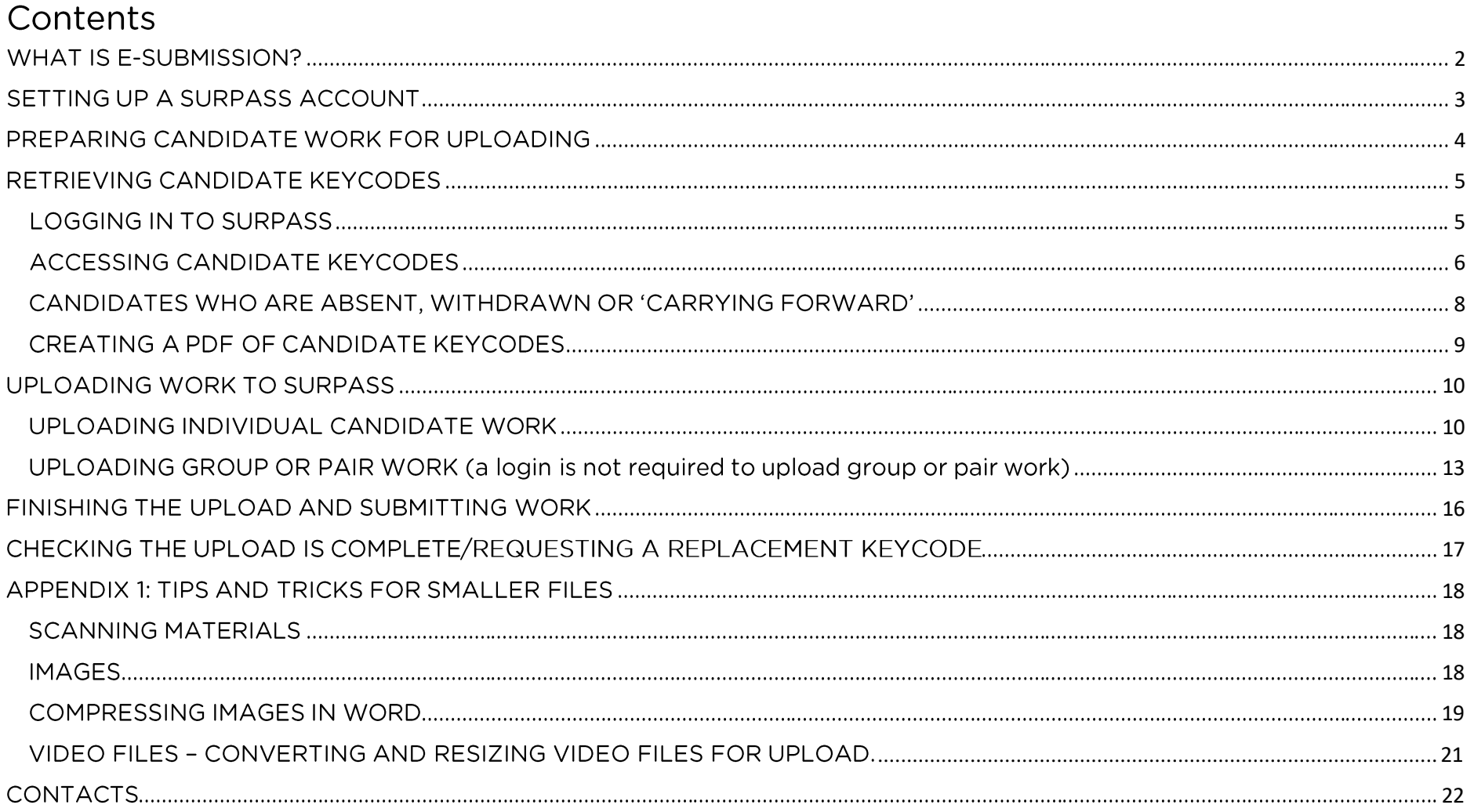

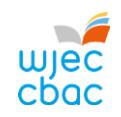

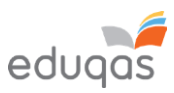

# <span id="page-2-0"></span>WHAT IS E-SUBMISSION?

E-submission is the process of electronically submitting candidates' work safely and securely to WJEC/WJEC Edugas. Work is submitted for the purpose of assessment and/or moderation.

How do I submit the work electronically?

Work is submitted using an online portal called Surpass https://wiec.surpass.com/Login

In order to submit your candidates' work electronically (either a sample or full cohort), you will be allocated a 'keycode'. Without the keycode, you will not be able to submit your work electronically - guidance on keycodes is included in this guide.

What subjects require work to be submitted electronically? The list of subjects that use e-submission can be found here:

https://www.wjec.co.uk/home/administration/e-submission/ https://www.edugas.co.uk/home/administration/e-submission/

This list continues to grow; however, the process remains the same, regardless of the subject.

**Surpass Websites** Exams Officers - Surpass System (to access keycodes): https://wjec.surpass.com/Login Teachers - Surpass Upload Portal (to upload work): https://wiec.surpass.com/secureassess/htmldeliverv/

What is the process of submitting work electronically? This process is straightforward and intuitive. It involves 5 steps:

- 1. Setting up a Surpass account
- 2. Preparing candidates' work for uploading
- 3. Retrieving candidates' keycodes from Surpass
- 4. Uploading candidates' work
- 5. Submitting the work to WJEC / Eduqas

Please ensure you read this quidance in FULL before attempting to submit work electronically.

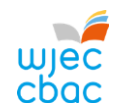

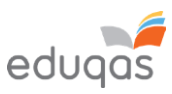

### <span id="page-3-0"></span>SETTING UP A SURPASS ACCOUNT

A Surpass account is allocated to the Exams Officer within your centre. To access Surpass, visit https://wjec.Surpass.com/Login.

If your Exams Officer has a Surpass account, the same Username and Password should be used. If these details have been forgotten, please select 'Can't access your account' on the Surpass homepage.

If your centre has a new Exams Officer, or you are entering an e-submission subject for the first time a new account will be created.

- 1. An email will be sent to the registered Exams Officer within the centre the term before the series of submission.
- 2. To ensure your centre receives this email, please add 'noreply@Surpass.com' to your contacts. In addition, please check your junk folder.
- 3. A username will already be allocated to the centre. A password and security question will need to be created.
- 4. To complete set up of the account follow the instructions in the email.
- 5. Once completed, these login details can be shared with other colleagues within the centre, at the account holder's discretion.

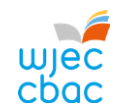

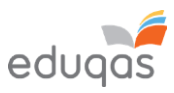

### <span id="page-4-0"></span>PREPARING CANDIDATE WORK FOR **UPLOADING**

To ensure you can successfully submit candidates' work electronically, it is important to ensure that these files are prepared in the correct manner BEFORE uploading.

Each subject has specific requirements. These include:

- file types accepted for each subject
- the number of files accepted
- the maximum upload sizes

Please use the E-submission Process Subject Guide 2023 - 2024 for information for specific subjects.

Where candidate work exceeds the maximum upload size please see Appendix 1. Tips and tricks for smaller files

Please note, do not use the following 'special characters' when saving work, as the work will then fail to upload: & # \* \$ £ @ ' %

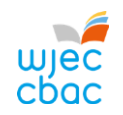

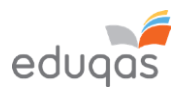

# <span id="page-5-0"></span>RETRIEVING CANDIDATE KEYCODES

### <span id="page-5-1"></span>LOGGING IN TO SURPASS

To retrieve your candidates' keycodes you MUST allow for 2 working days between submitting marks on IAMIS and retrieving keycodes. Once this time has passed, follow these simple steps:

 $\vert$ 1. Open a web browser and login to Surpass (https://wjec.surpass.com) with your Surpass username and password.

If you cannot remember your password, please use the 'Can't access your account' link, displayed below the login button.

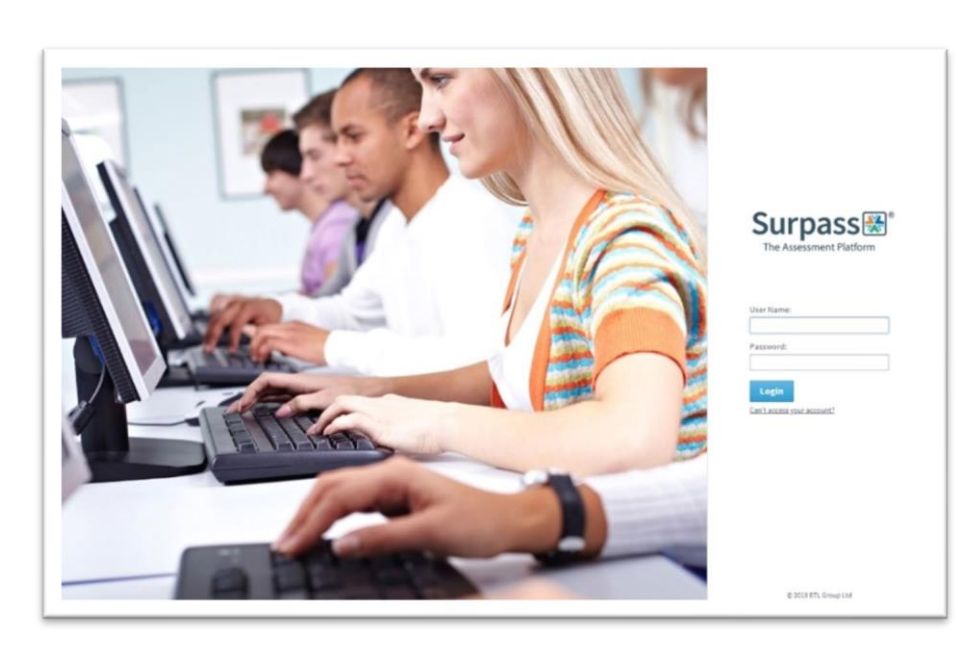

2. Click on TEST ADMINISTRATION on the Surpass homepage.

Surpass圈" **Home** Test Administration

**Welcome to Surpass!** 

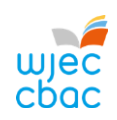

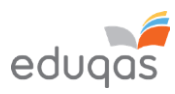

<span id="page-6-0"></span>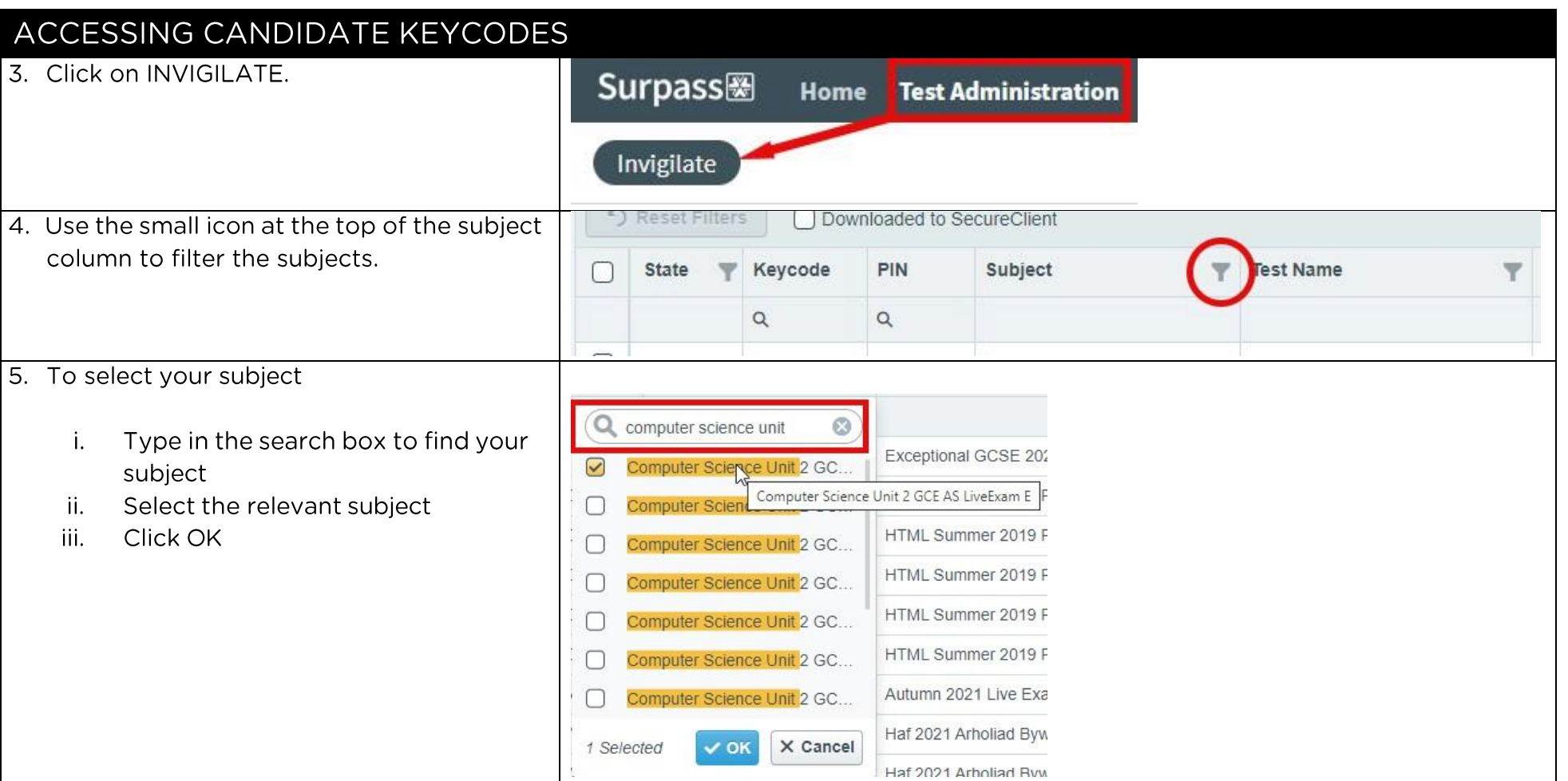

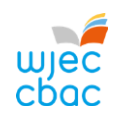

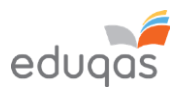

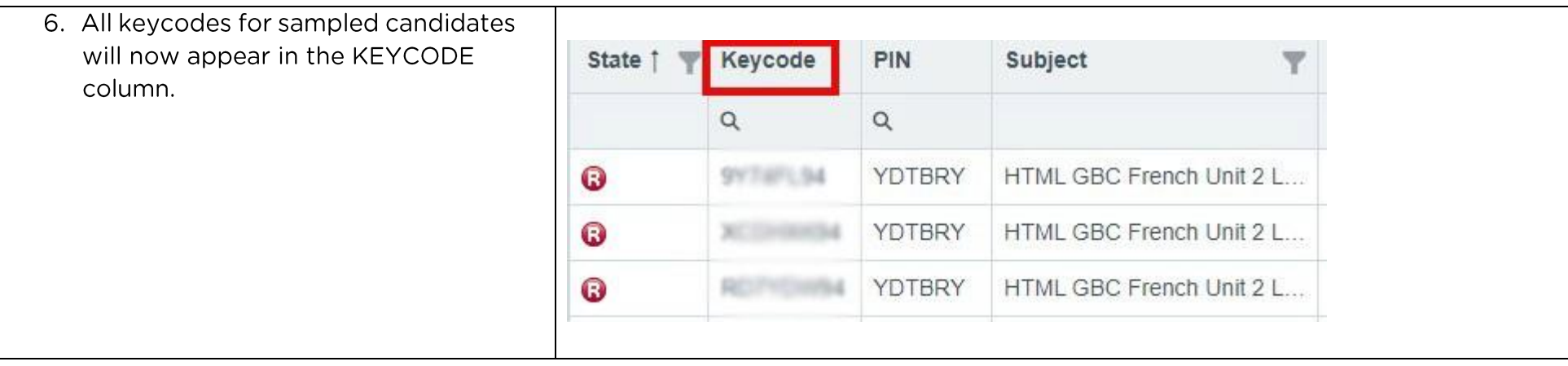

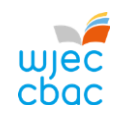

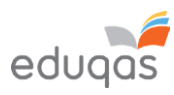

### <span id="page-8-0"></span>CANDIDATES WHO ARE ABSENT, WITHDRAWN OR 'CARRYING FORWARD'

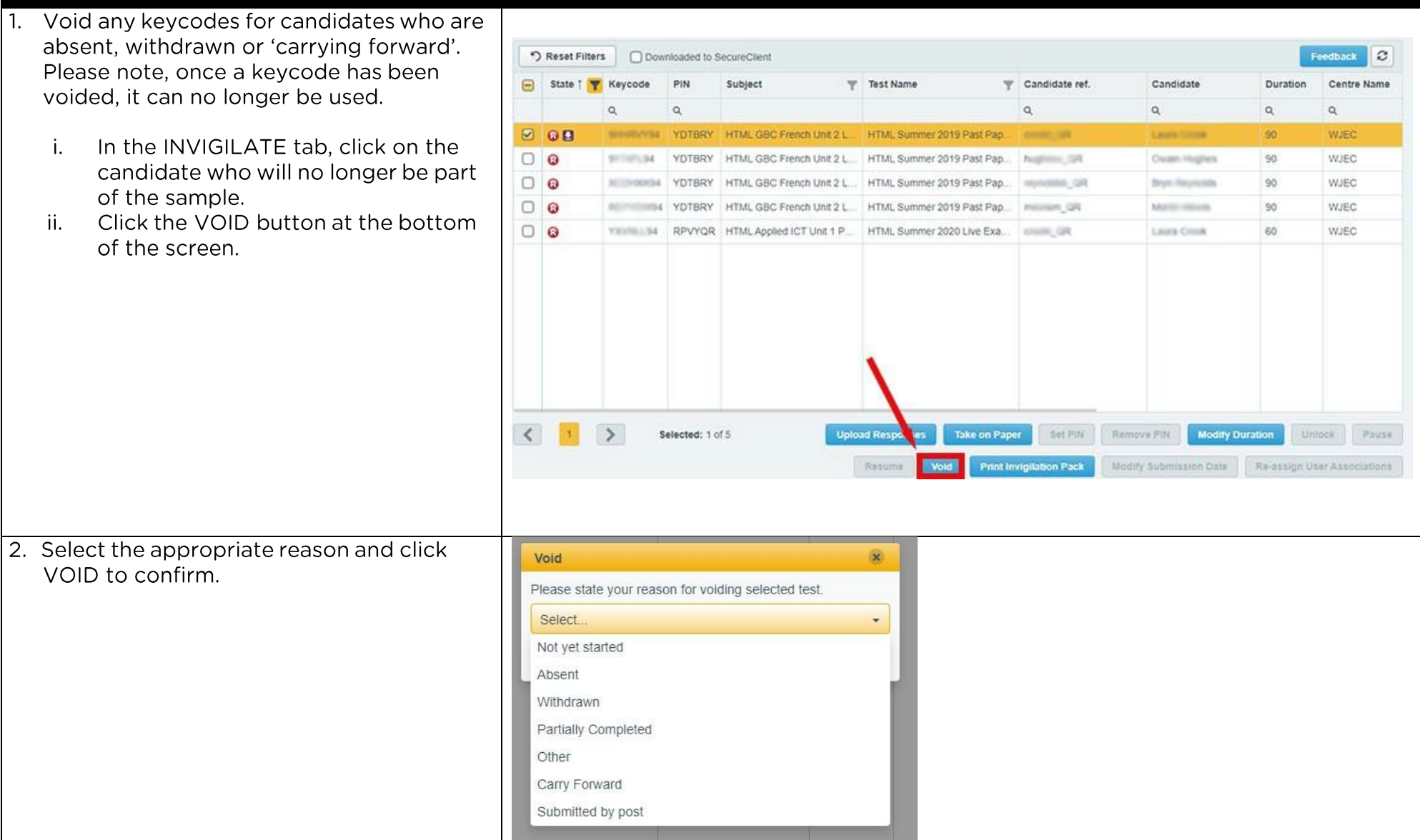

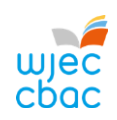

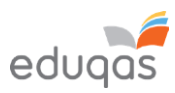

<span id="page-9-0"></span>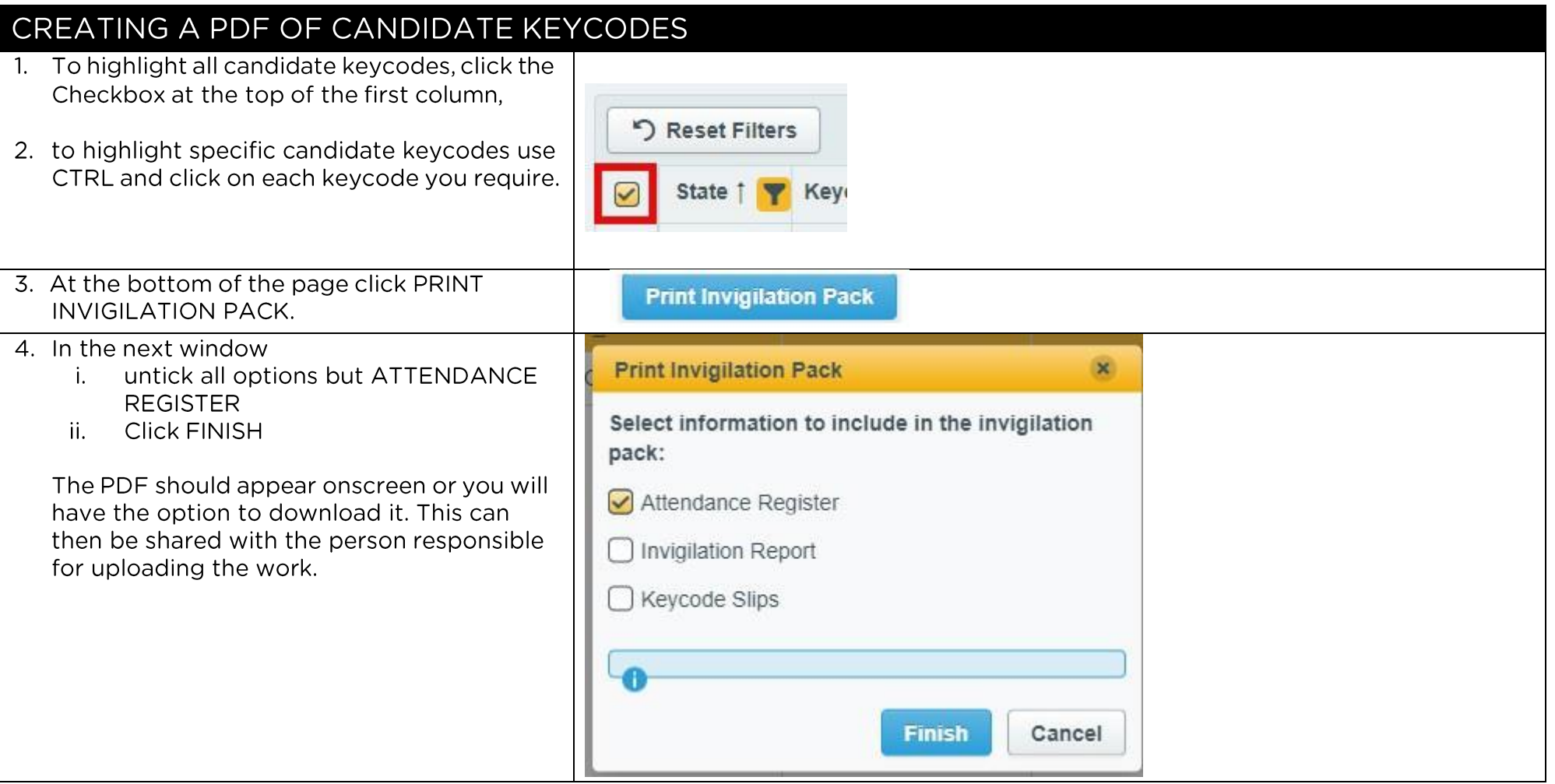

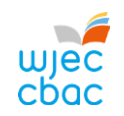

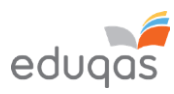

#### <span id="page-10-1"></span><span id="page-10-0"></span>UPLOADING WORK TO SURPASS UPLOADING INDIVIDUAL CANDIDATE WORK  $1.$  Go to https://wiec.Surpass.com/secureassess/htmldeli **Enter Keycode** very this will take you to the upload portal. No login is required. **Test Delivery** Enter the keycode for the candidate.  $\mathbf{i}$ .  $\ddot{\mathbf{h}}$ . Click OK. Please enter your 8 character HTML Keycode.  $\vee$  OK  $\vee$  System Check **O** Preferences Surpass - Powering Assessment 2. You will be asked to confirm the details are correct. **Confirm Details** wjec<br>cboc **SSUrpass**\* If correct click CONFIRM. Last name: SUPPORT First name: Surpass Test Name: ASM/N DOWNLOAD Summer 2019 Part Figure (Computer Science Unit 2 GCSE) Language: English Are the details above correct? x Cance Surpass - Powering Assessment

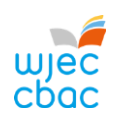

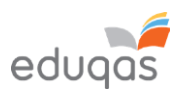

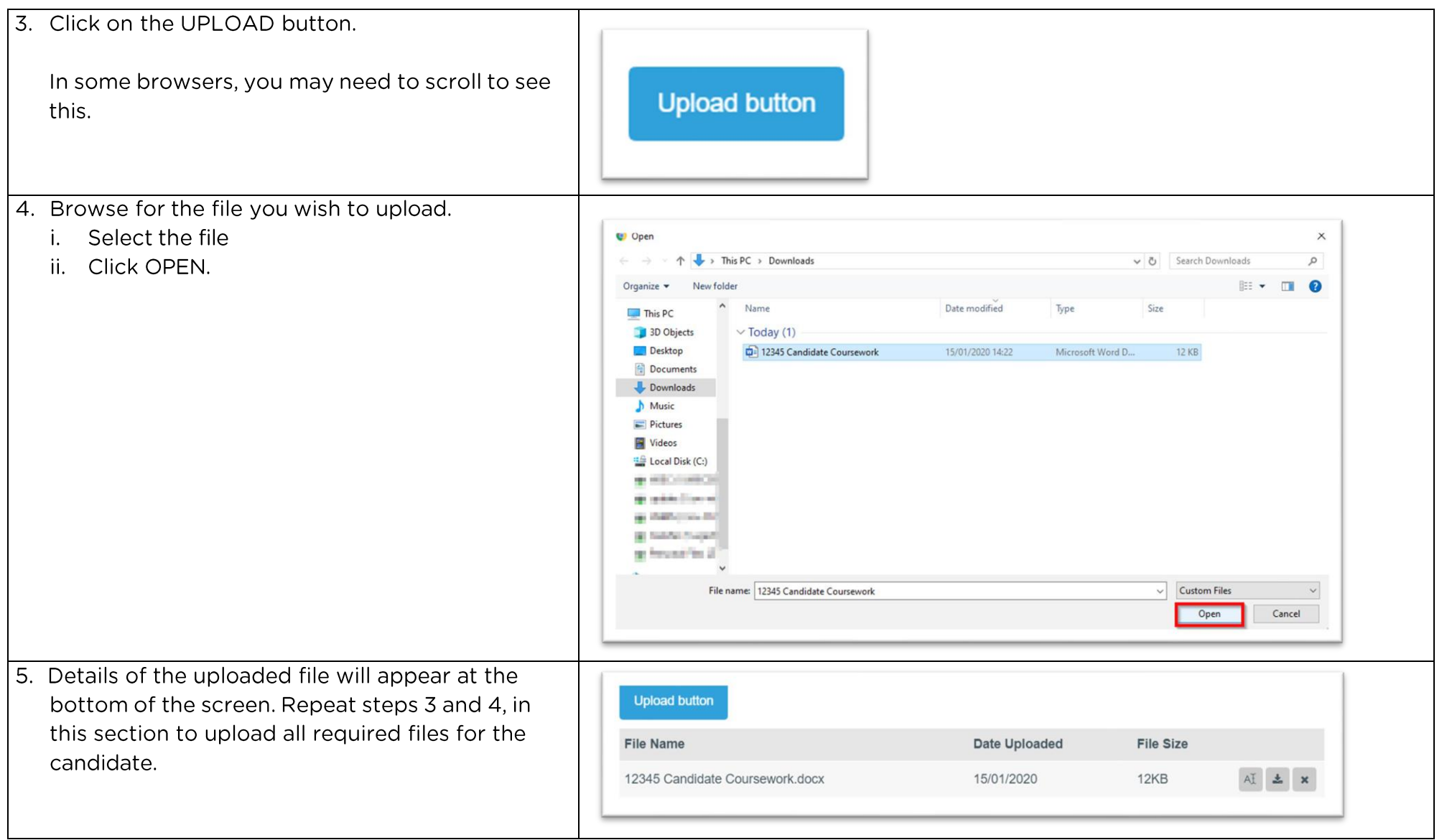

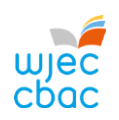

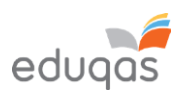

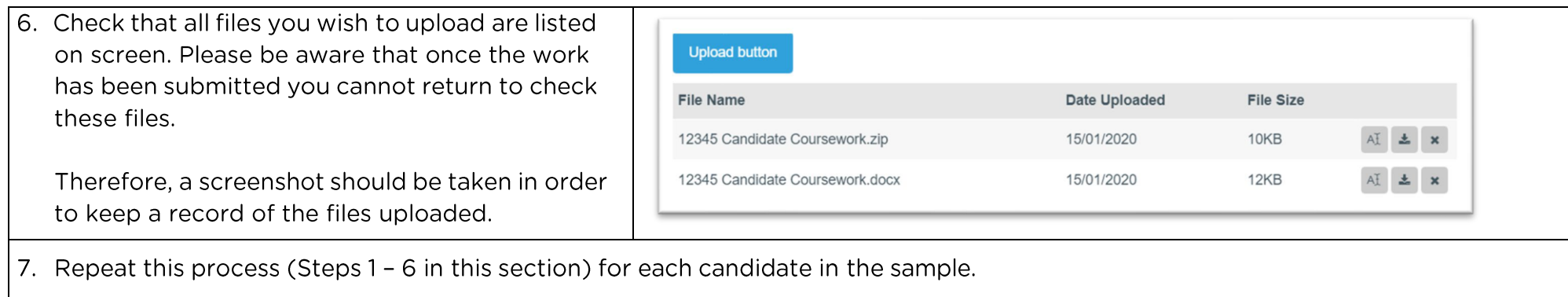

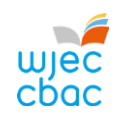

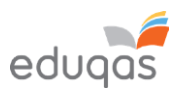

<span id="page-13-0"></span>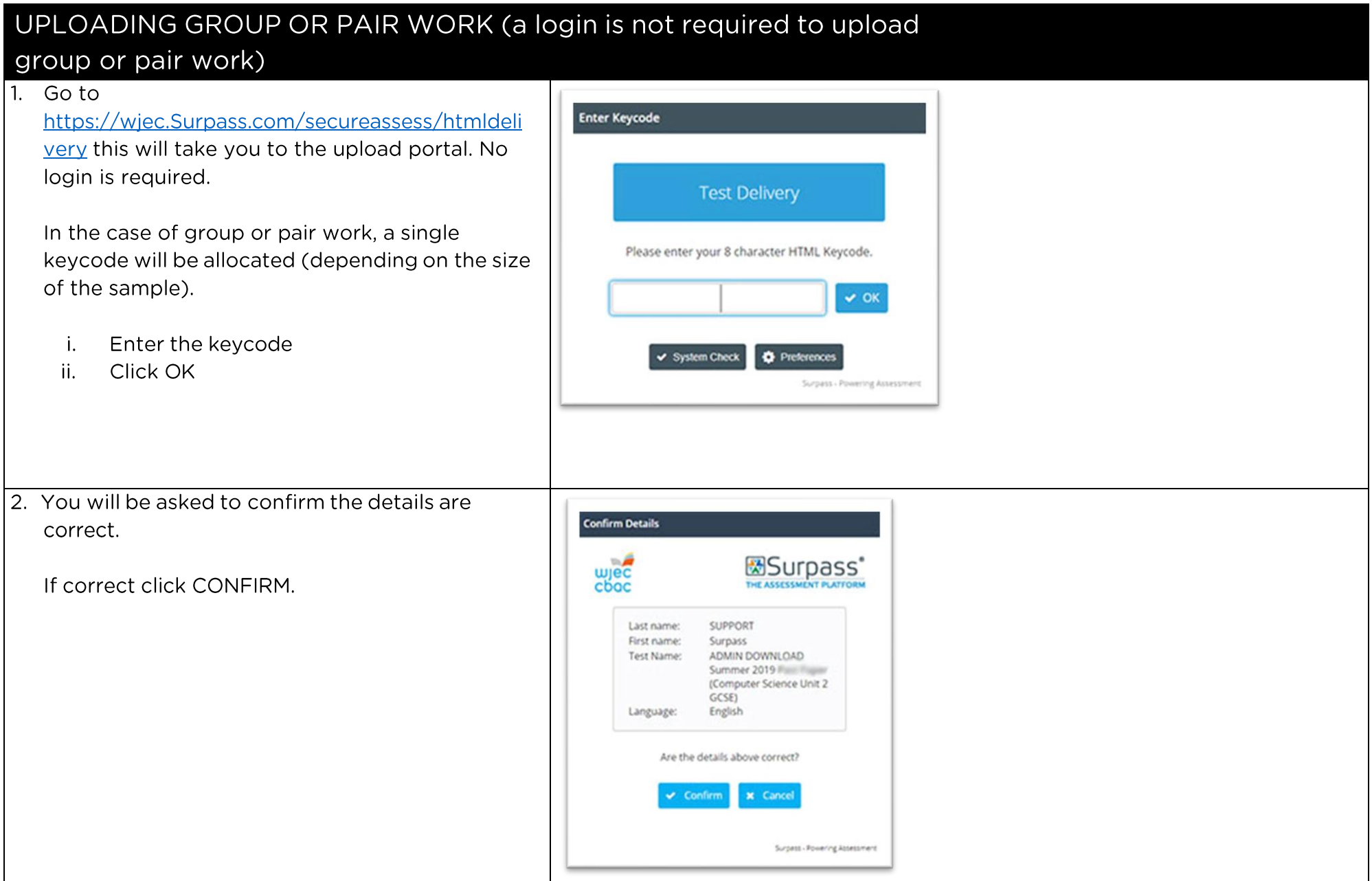

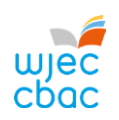

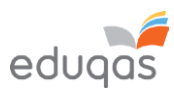

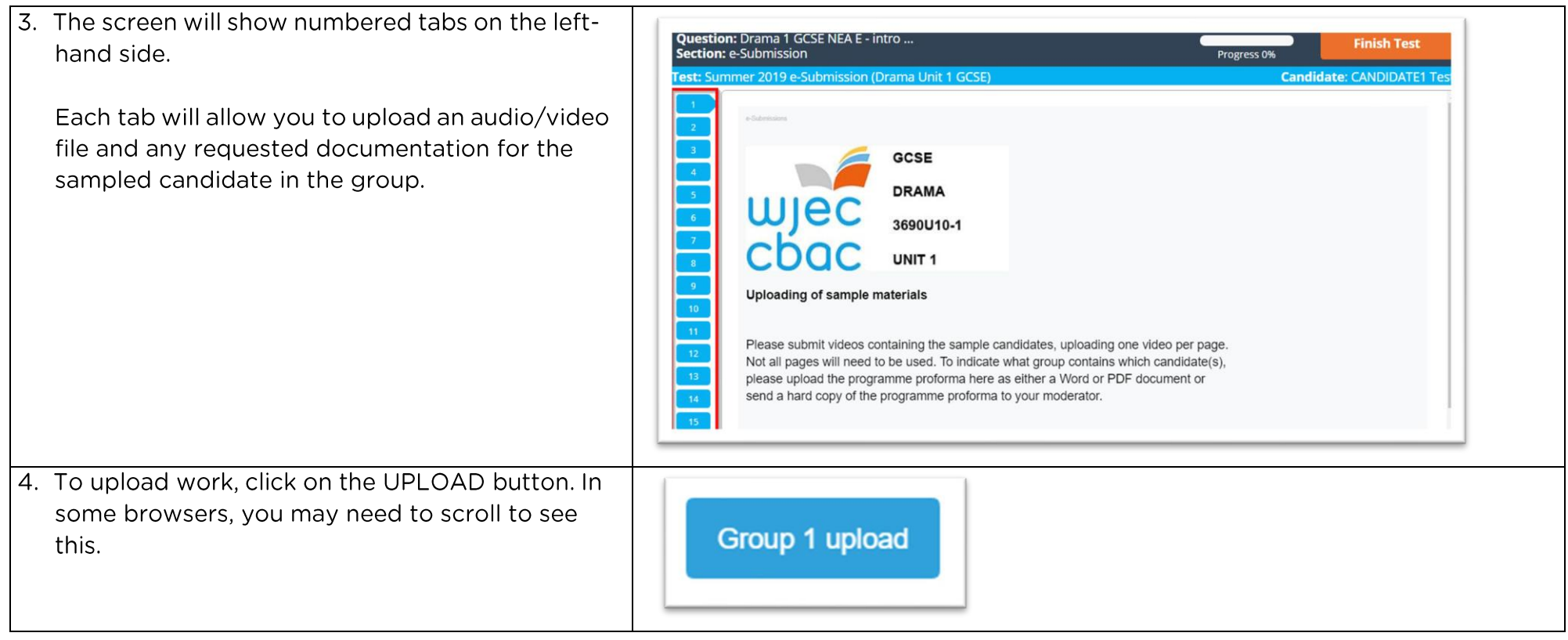

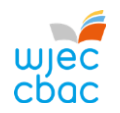

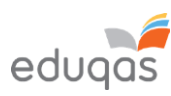

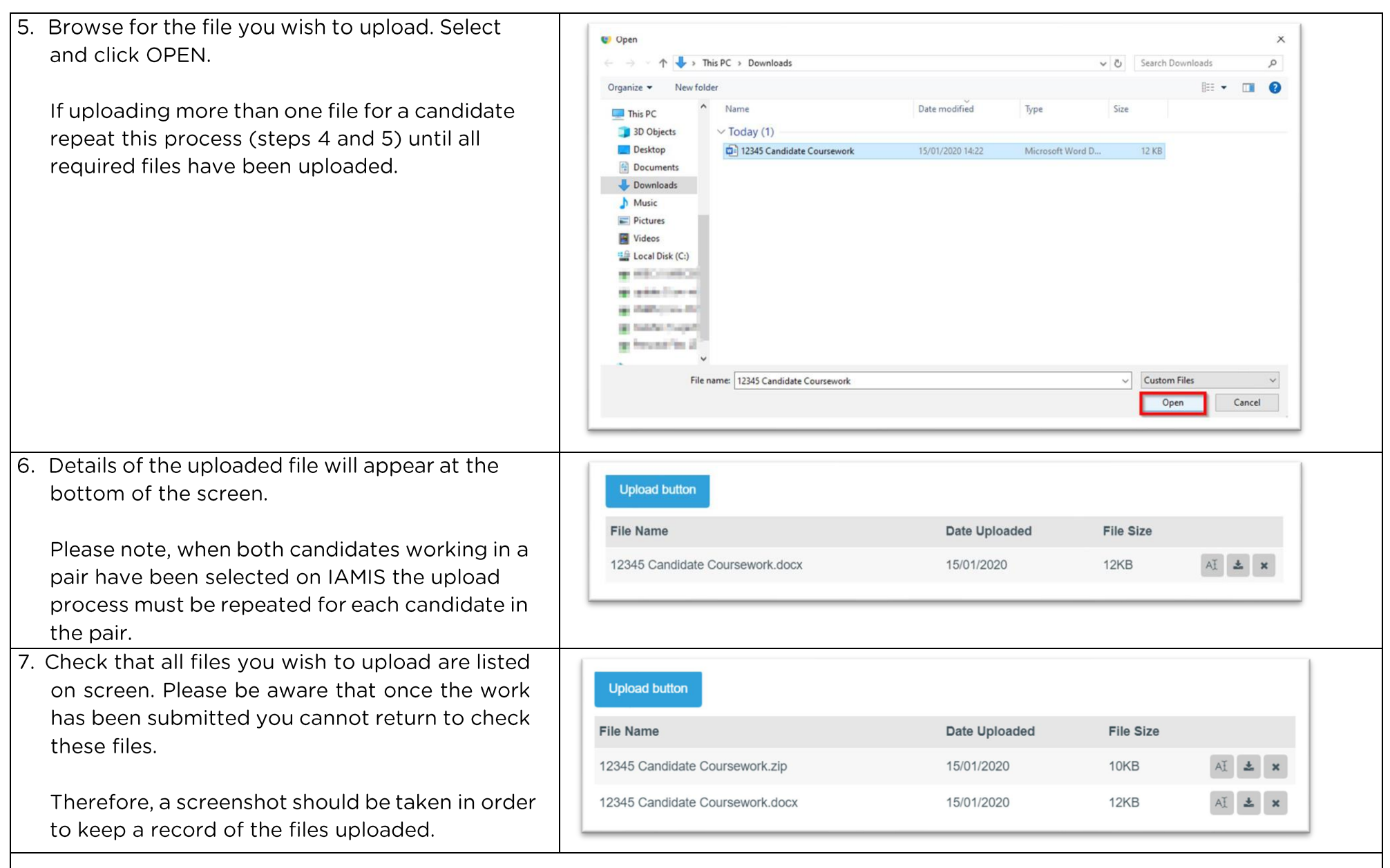

 $\vert$  8. When uploading more than one group or pairs' work, repeat this process (Steps 1 - 8) for each candidate.

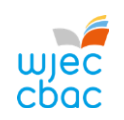

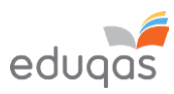

<span id="page-16-0"></span>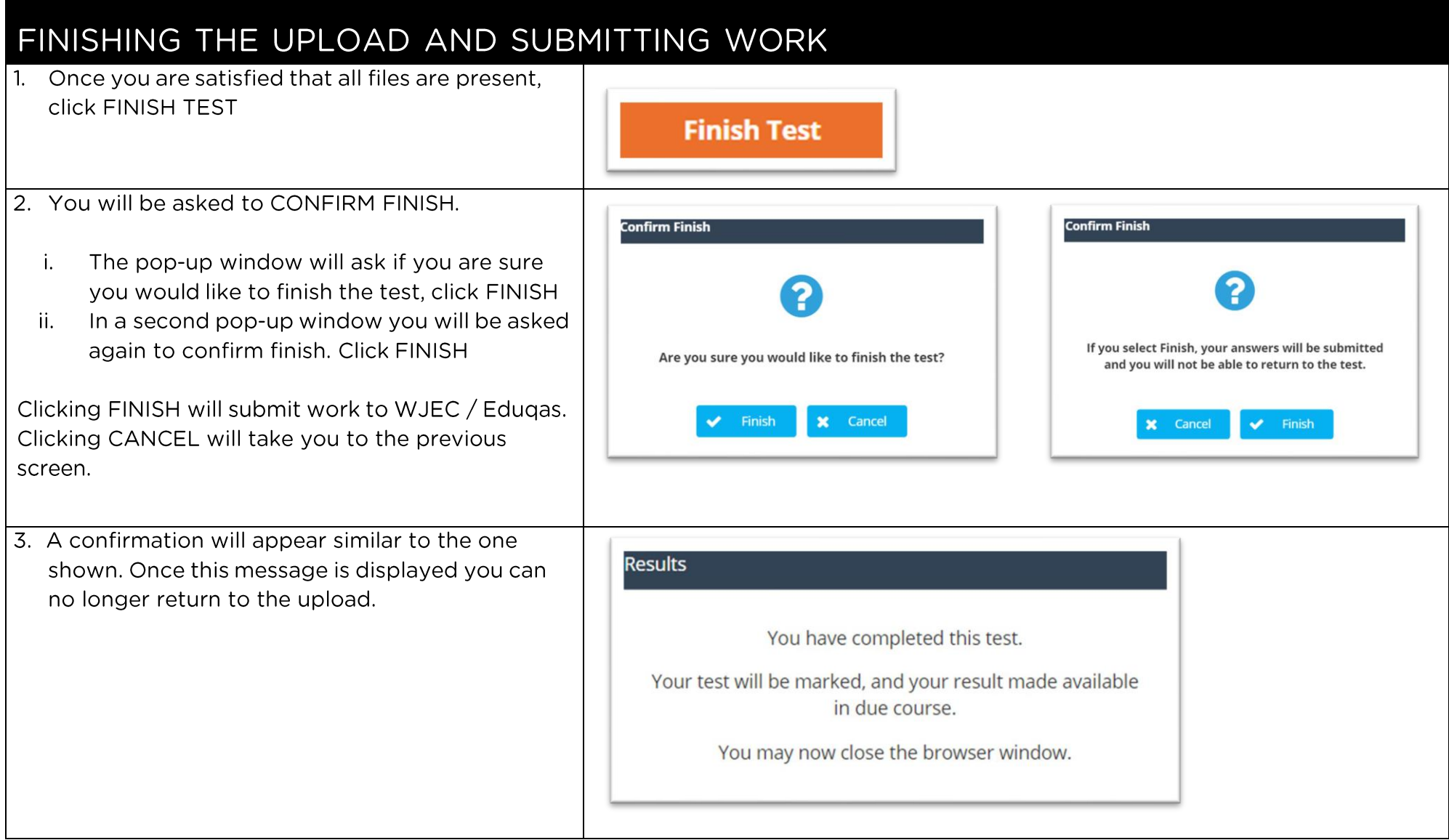

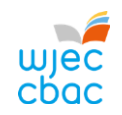

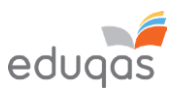

<span id="page-17-0"></span>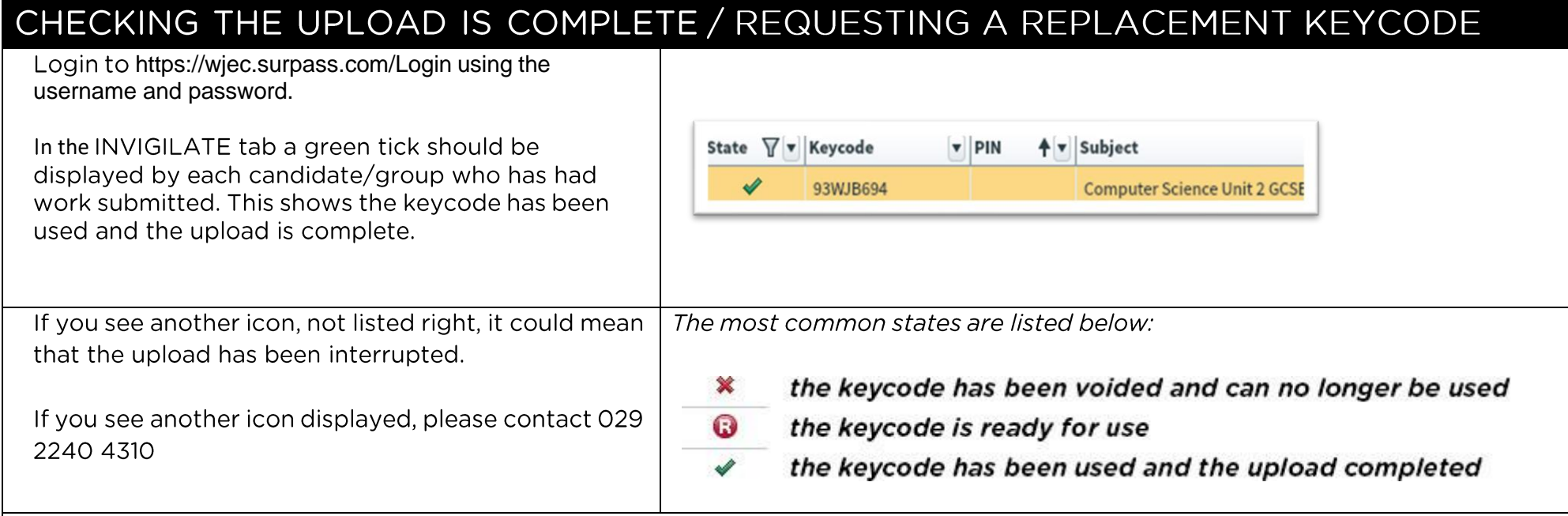

During the NEA/Controlled Assessment upload process on Surpass, human error can occur. For example, files may be uploaded to the incorrect candidate, or the upload may have not included all of the required documentation. In these or similar instances, you can request a new keycode for the candidate(s) or group admin code in question by using the form below.

E-submission Surpass Upload - replacement keycode request form

We expect to create any replacement keycodes within 2 working days of receiving a request, which will then be made available for your centre's administrative account holder to view within the 'Invigilation' tab on Surpass.

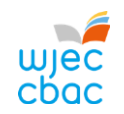

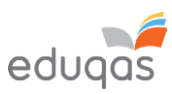

# <span id="page-18-0"></span>APPENDIX 1: TIPS AND TRICKS FOR SMALLER FILES

The following tips should be used in order to keep files sizes as small as possible for uploading.

This is not an exhaustive list. Your IT support may be able to offer further help with this.

### <span id="page-18-1"></span>**SCANNING MATERIALS**

Most scanning software packages have pre-sets for ease of scanning. So, look for a setting that makes your scan suitable for viewing on-screen or for emailing.

If no pre-set is available, adjust the dpi of the scan to 96.

### <span id="page-18-2"></span>**IMAGES**

Rather than submitting individual image files, add images to a Word document, for example, and then use Word to compress the images, as shown below.

Candidates may have used images in other documents. These too should be compressed, as this will reduce the overall size of the file.

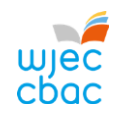

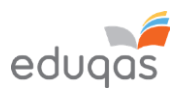

### <span id="page-19-0"></span>COMPRESSING IMAGES IN WORD

In more recent versions of Word, you can compress the images when you save your document.

To do this:

Click FILE, then click SAVE AS or SAVE.

In the SAVE AS window, click TOOLS then click COMPRESS PICTURES.

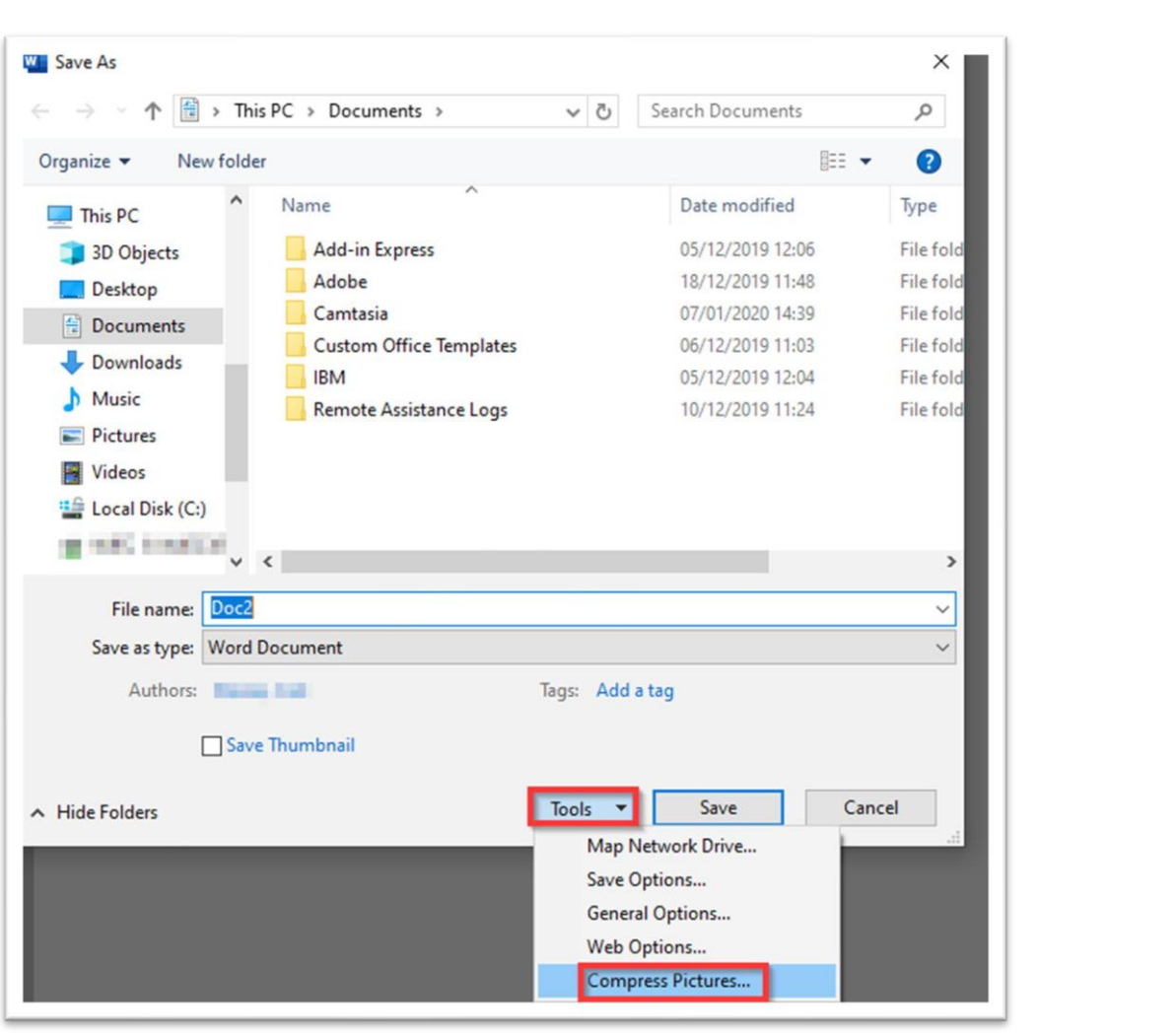

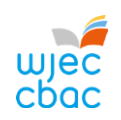

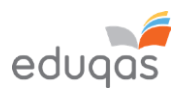

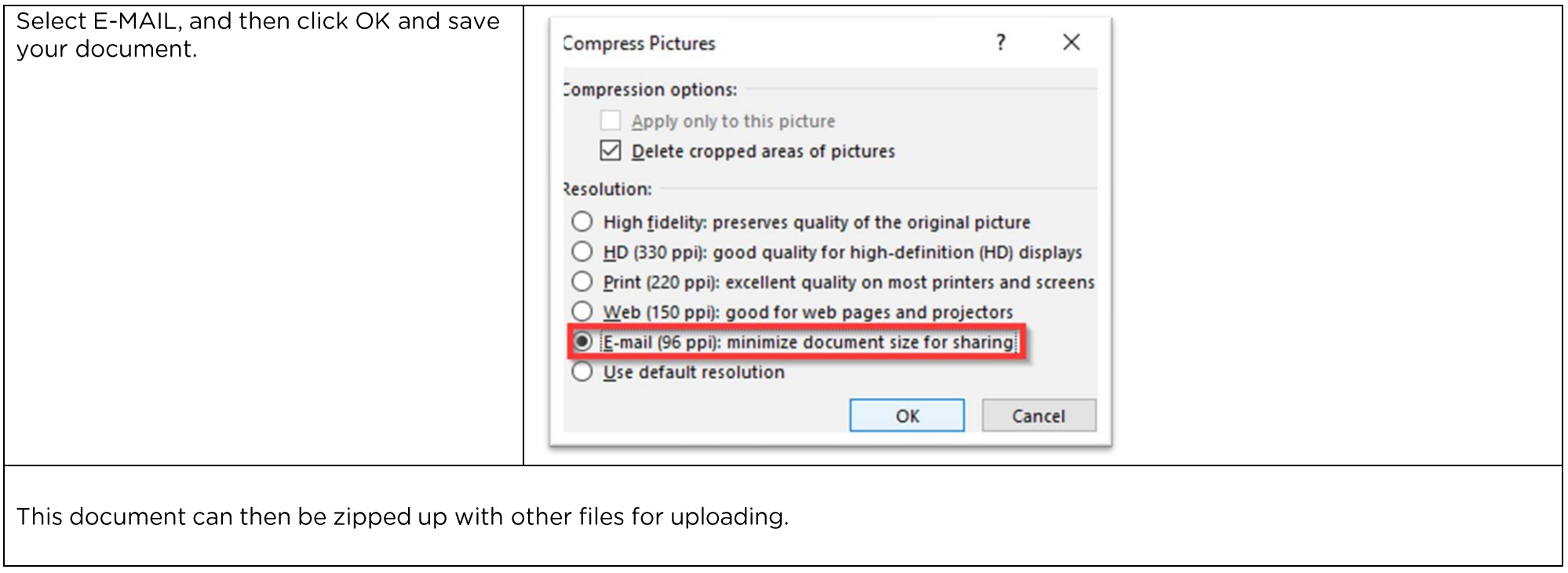

# <span id="page-21-0"></span>**Converting and resizing video files for upload** educ

Use this guide in conjunction with the '**[Converting](https://youtu.be/-CYSvE0a0aY) and resizing video files**' video guide

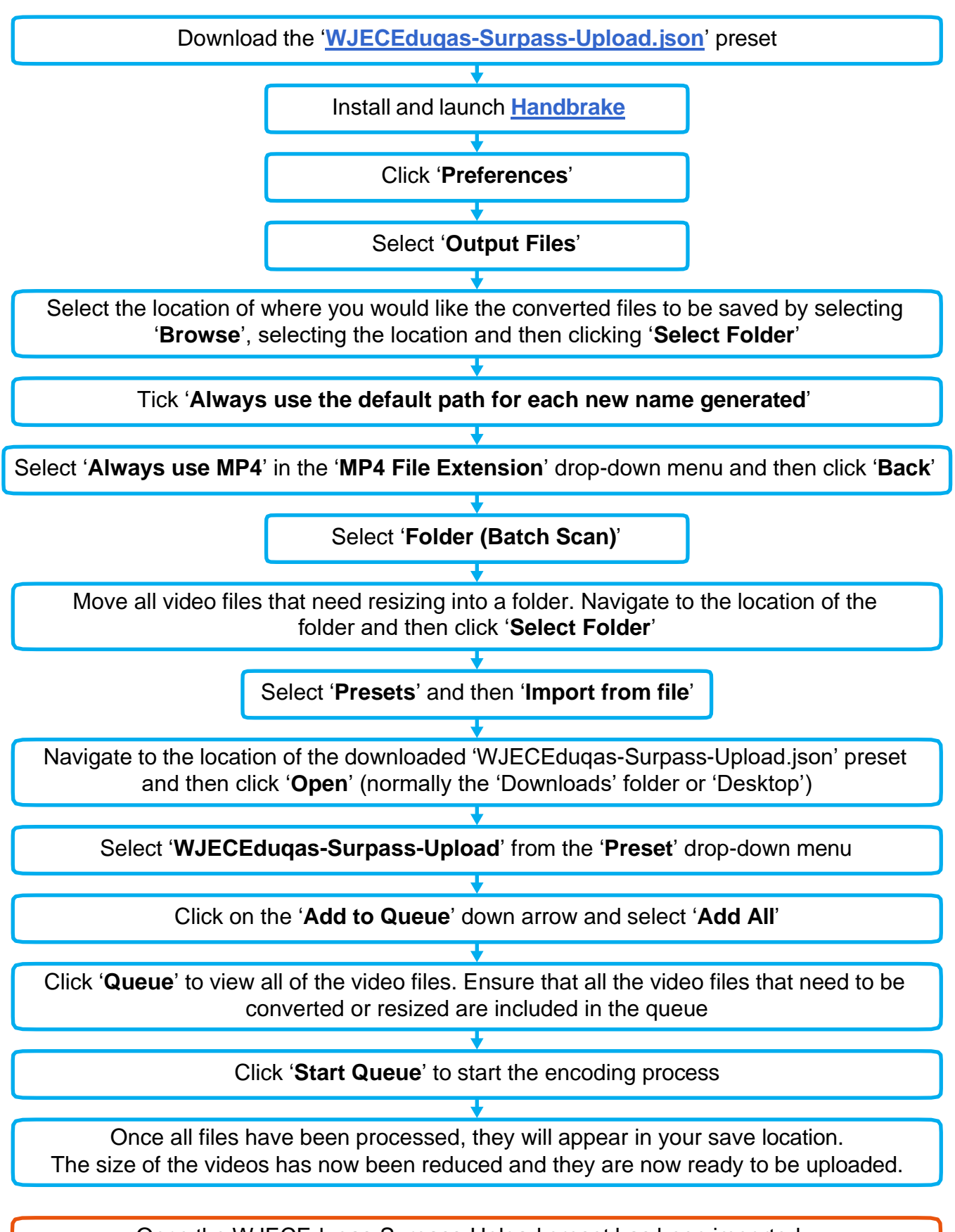

Once the WJECEduqas-Surpass-Upload preset has been imported into Handbrake, it will not need to be imported again into Handbrake, it will not need to be imported again

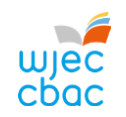

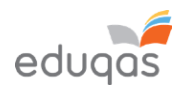

# CONTACTS

[e-submission@wjec.co.uk](mailto:e-submission@wjec.co.uk)

029 2240 4310